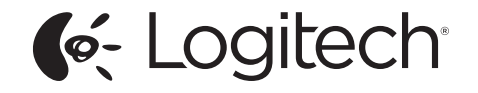

# *Bluetooth*® Multi-Device Keyboard K480

The desk keyboard for your computer, tablet and smartphone For Windows® | Mac® | Android™ | iOS

Setup Guide

Vienna\_K480\_620-00xxxx.001\_qsg\_935.indd 1 02/06/2014 16:55:58

# Contents

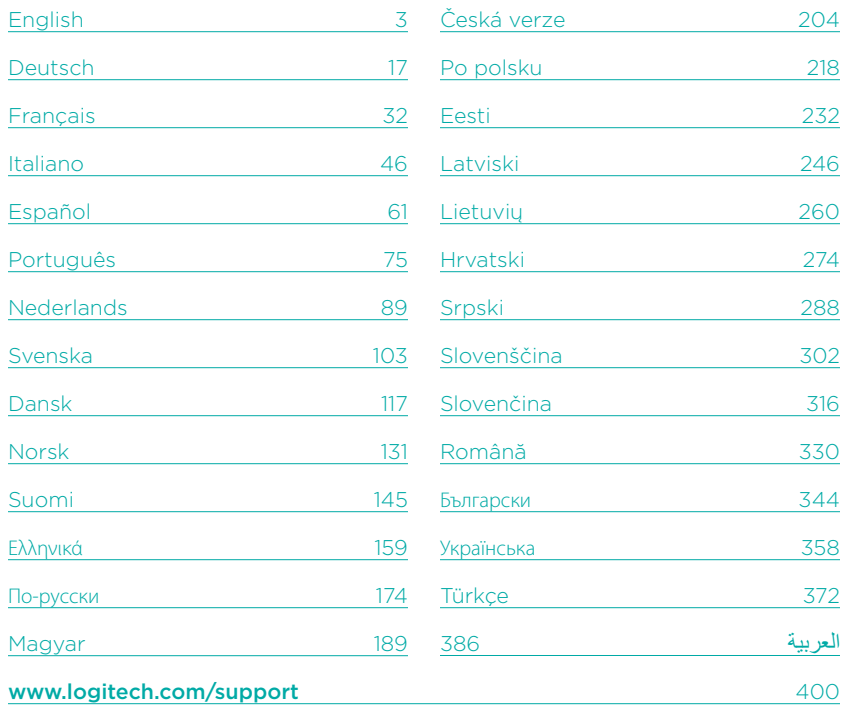

# Know your product

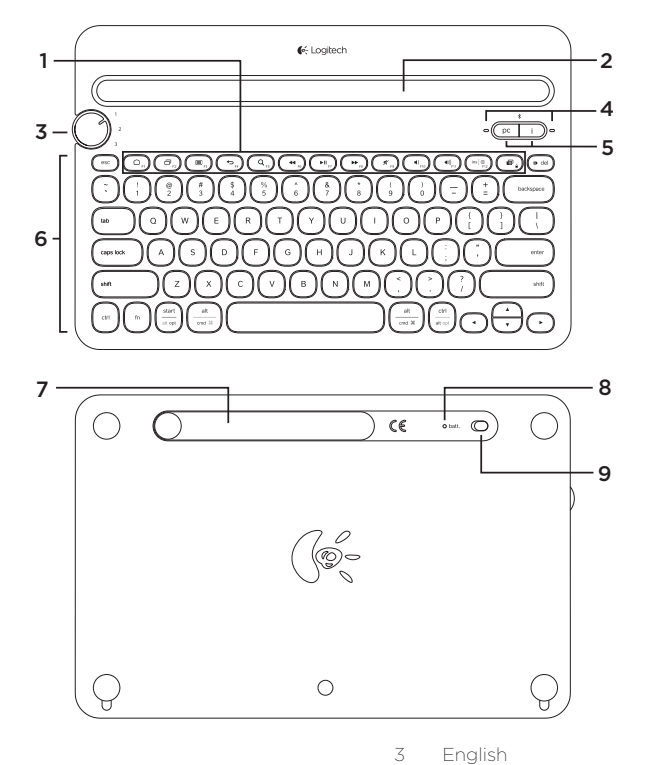

- 1. Hot keys/Function keys
- 2. Integrated cradle
- 3. Rotary dial
- 4. Bluetooth connection light and OS light
- 5. Bluetooth connection/OS selection buttons
- 6. Keyboard
- 7. Battery compartment door (batteries are pre-installed)
- 8. Battery status
- 9. On/off switch

# Setting up the multi-device keyboard

### Setting up your first device

The multi-device keyboard links to your device via a Bluetooth connection. The first time you use the keyboard, you must pair the keyboard with your device.

1. Turn on your keyboard:

The on/off switch is on the back of the keyboard:

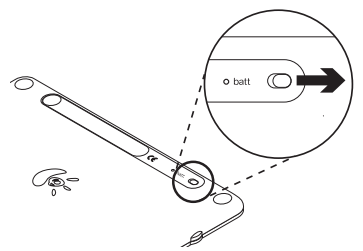

2. Select a dial position for your device:

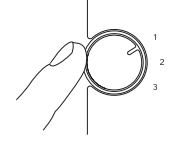

This assigns a preset position to your device.

3. Select your device's OS:

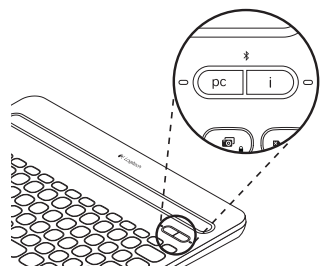

Press the Bluetooth connection button associated with your device for 3 seconds:

Windows/Android:  $\int$  pc

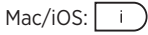

The light next to the selected button blinks rapidly to indicate the keyboard is discoverable. It remains discoverable for 15 minutes.

4. Complete Bluetooth pairing on your device.

Windows 7 and 8 computers:

- a. Go to Control Panel  $\rightarrow$  Devices and **Printers**
- b. Click "Add a device." A list of discoverable devices is displayed.
- c. Select "Logitech K480" from the list.
- d. Click "Next," and follow the on-screen instructions.

Mac OS X v10.9 computers:

- a. Go to System Preferences  $\rightarrow$ Keyboard.
- b. Click "Set up Bluetooth Keyboard..." Your computer starts searching for your keyboard.
- c. When a connection has been established, "Found Logitech K480" appears on your screen.
- d. Click Continue.

#### Android devices:

- a. In Settings, under Wireless and networks touch Bluetooth and then turn on Bluetooth. A list of discoverable devices is displayed.
- **b.** Choose "Logitech K480" from "Bluetooth devices".

iOS devices (Apple iPad or iPhone):

- a. In Settings, touch Bluetooth and then turn on Bluetooth. A list of discoverable devices is displayed.
- b. Choose "Logitech K480" from the Devices menu.

Note: If your device requests a PIN, enter the code using the multi-device keyboard and not the virtual keyboard on your device.

The light next to the selected Bluetooth connection button illuminates for 5 seconds when the Bluetooth pairing is complete.

### Pairing or reassigning to additional devices

You can pair up to three devices with the multi-device keyboard. You can then switch between devices easily without needing to pair them again.

You can also change the device assigned to a dial position.

The procedure you follow to pair additional devices or reassign a dial position is the same as when pairing your first device.

### Using the multi-device keyboard

### Switching among paired devices

Your paired devices are stored to preset positions on the keyboard. You can quickly switch between the paired devices using the rotary dial.

Note: A maximum of three devices can be stored at a time.

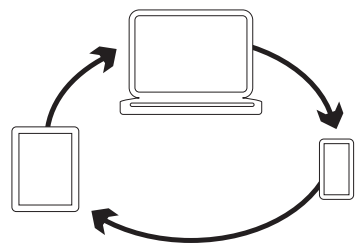

To select a device to use, adjust the rotary dial (on the top-left of the keyboard) to its preset position.

The light next to the Bluetooth connection button associated with your device blinks slowly to show it is connecting. Then it turns solid blue for 5 seconds to confirm that the Bluetooth connection has been made:

Windows/Android: \*

Mac/iOS: ∘ ( D <del>D</del>) \*

Note: Only one device can be active at a time.

# Status light indicators

### Bluetooth connection light

After selecting the Bluetooth connection button for your device, the light next to the button illuminates.

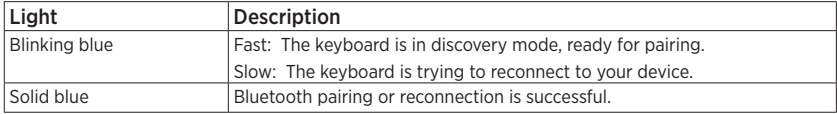

#### Battery status light

The battery status light is next to the on/off switch on the back of the keyboard. It illuminates when keyboard is switched on.

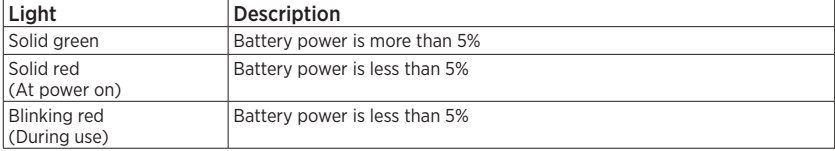

Bluetooth Multi-Device Keyboard K480 — Desk Keyboard — For Windows | Mac | Android | iOS

# Hot keys

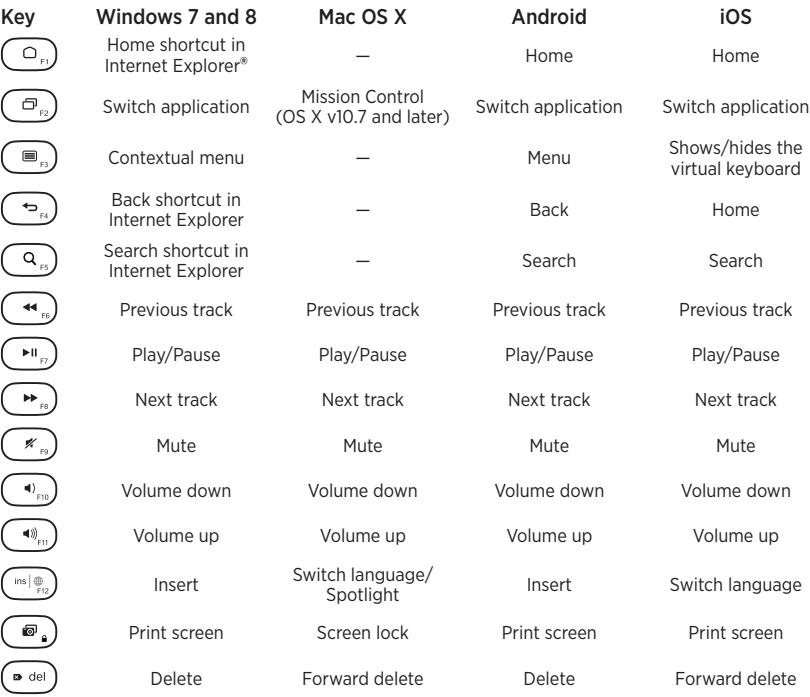

Bluetooth Multi-Device Keyboard K480 — Desk Keyboard — For Windows | Mac | Android | iOS

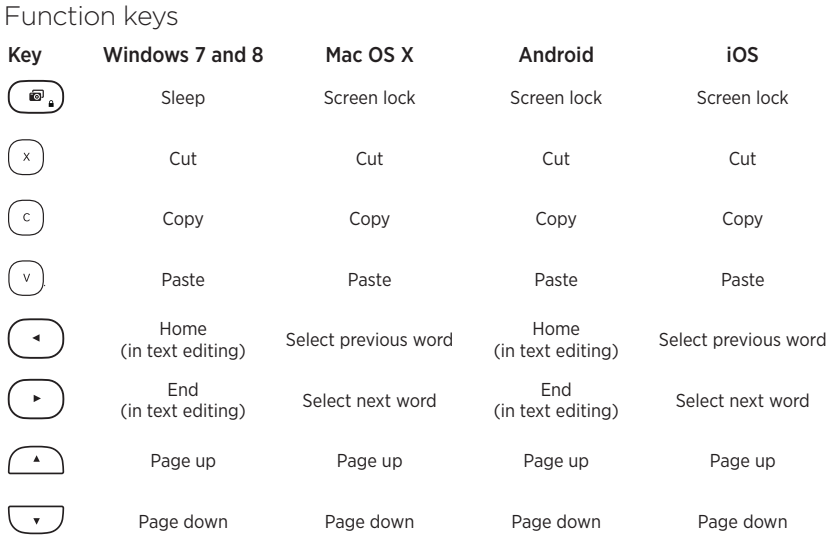

Note:

• To select a function key, press and hold the FN key, and press the key indicated above.

### Hot key and function key customization

You can customize some hot keys and function keys to perform different actions. Customization is carried out using the using the Logitech Options app.

The Logitech Options app can be downloaded from xxx.

Notes:

- Hot key and function key customization is only available for Windows and Mac OS X computers.
- As well as customizing the keys, the Logitech Options app can also be used to Configure keyboard notifications, disable specific keys, and carry out further actions.

\*\*Authors note: awaiting more information on app.\*\*

#### Hot keys

You customize the following hot keys:

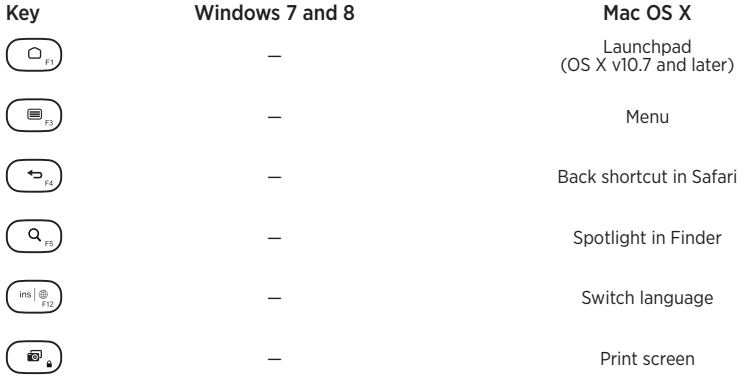

### Function keys

You customize the following function keys:

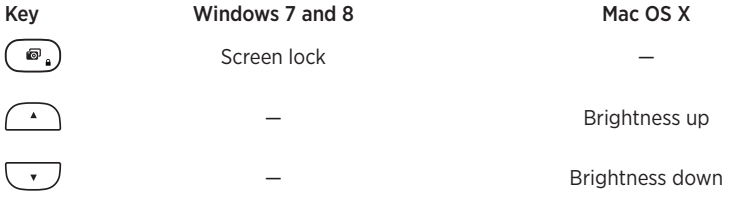

Changing the keyboard batteries Two AAA batteries are pre-installed in the

battery compartment before your use.

If the battery status light is red the batteries in the multi-device keyboard need to be replaced.

1. Remove the battery compartment door on the back of the device.

Slide the battery compartment door to the right to access the battery compartment.

### Battery information

- The multi-device keyboard is only compatible with AAA batteries.
- When battery charge is low, the status light turns red briefly after the keyboard turns on. The light blinks red until the batteries are replaced.
- When not in use, turn off the keyboard to conserve battery power.

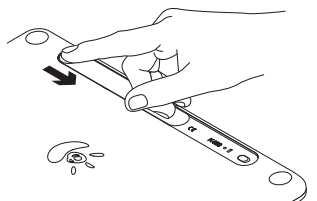

2. Replace the batteries.

Remove the old batteries and insert two new AAA batteries.

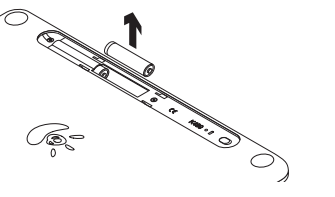

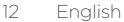

Visit Product Support There's more information and support online for your product. Take a moment to visit Product Support to learn more about your new Bluetooth keyboard.

Browse online articles for setup help, usage tips, and information about additional features. If your Bluetooth keyboard has optional software, learn about its benefits and how it can help you customize your product.

Connect with other users in our Community Forums to get advice, ask questions, and share solutions.

At Product Support, you'll find a wide selection of content including:

- Tutorials
- Troubleshooting
- Support community
- Online documentation
- Warranty information
- Spare parts (when available)

#### Go to:

www.logitech.com/support/k480

# Troubleshooting

### The keyboard does not work

- Press any key to wake the keyboard from sleep mode.
- Turn the keyboard off and then back on.
- Change the keyboard batteries. For more information, see "Changing the keyboard batteries."
- Verify that Bluetooth is turned on in your device's settings.
- Verify that "Logitech K480" is paired with your device.
- Re-establish Bluetooth connection between the keyboard and your device by selecting "Logitech K480" in the list of Available devices. The status light on your keyboard turns solid blue when Bluetooth connection is established.

What do you think?

Thank you for purchasing our product. Please take a minute to tell us what you think of it.

# www.logitech.com/ithink

G-Logitech

www.logitech.com

# www.logitech.com/support/k480

© 2014 Logitech. All rights reserved. Logitech, the Logitech logo, and other Logitech marks are owned by Logitech and may be registered. The Bluetooth® word mark and logos are registered trademarks owned by Bluetooth SIG, Inc. and any use of such marks by Logitech is under license. Apple, Mac, Mac OS X, iPad and iPhone are trademarks of Apple Inc. Windows is a trademark of the Microsoft group of companies. Chrome OS and Android are trademarks of Google Inc. All other trademarks are the property of their respective owners. Logitech assumes no responsibility for any errors that may appear in this manual. Information contained herein is subject to change without notice.

621-00xxxx.001